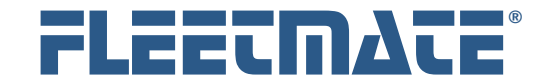

#### **CUSTOMER GUIDE: Task Templates**

#### **Overview**

If you have many assets in your fleet that are the same/similar type or class, you will definitely want to use the Task Templates feature in FLEETMATE.

In FLEETMATE there are two ways to get reminders scheduled: manually enter them into a vehicle schedule, or tell FLEETMATE to create them for you automatically using something called a Recurring Task.

An easy way to remember the relationship between reminders and recurring tasks is illustrated below.

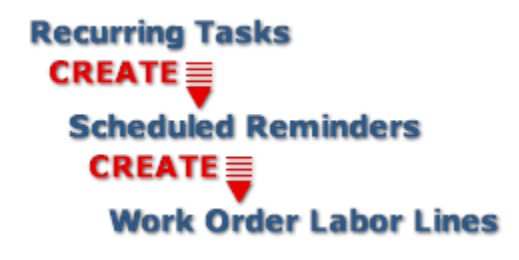

FLEETMATE Reminder System Hierarchy

There is also an object in FLEETMATE called a **Template**. A Template is a collection of recurring tasks that apply to a certain type or class of fleet asset. These recurring tasks are owned by the template, not by any specific vehicle. Further, each template and all of the tasks it contains can be reused with a simple assignment process. The template feature was designed for two (2) purposes; to save you time typing, and to help keep your maintenance reminders consistent across your entire fleet.

There are two (2) ways to assign a recurring task to a vehicle: manually enter it to a vehicle using the Setup Vehicle Reminders window; or assign a Task Template to the vehicle. With the latter, the vehicle then *inherits* all of the recurring tasks that are owned by the Template.

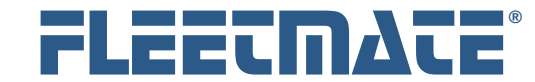

#### **CUSTOMER GUIDE: Task Templates**

#### **Overview**

If you have many vehicles in your fleet that are the same or similar type or class, using Templates is the recommended approach for most or all of your PM scheduling requirements.

If any changes are made to the tasks within a template, all of the vehicles that have been assigned that template will immediately inherit the changes. In this relationship it is important to understand that the Template owns the recurring tasks, not the vehicle.

A template is defined once and then applied to many different vehicles. This avoids the need to repeatedly define recurring tasks on each vehicle in your fleet.

Another advantage is that once you have a template assigned to many different fleet vehicles, changing a recurring task on a template will change the PM reminder schedule for all related vehicles. In other words, if you need to change the LOF interval from 3000 miles to 5000 miles, simply edit the LOF recurring task on your template. All reminders for all vehicles that have been assigned the template will be updated automatically.

This document will discuss Task Templates, how to create them, and how to assign them to vehicles in your fleet.

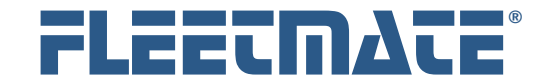

## **CUSTOMER GUIDE: Task Templates**

## Organizing Your Templates

Templates are flexible, and can be used in a variety of different ways. A key factor in achieving success using templates is understanding whenever there is common ground in maintenance requirements across your fleet assets. The following is just one simple example.

#### **By Asset Class**

#### **1. TEMPLATE – Automobiles – Routine PM**

- *a. PM-A (Frequent PM Every 3 Months)*
- *b. PM-B (Less Frequent PM Every 12 Months)*
- *c. PM-C (Infrequent PM Every 36 Months)*

#### **2. TEMPLATE – Light Trucks and Vans – Routine PM**

- *a. PM-A (Frequent PM Every 3 Months)*
- *b. PM-B (Less Frequent PM Every 12 Months)*
- *c. PM-C (Infrequent PM Every 36 Months)*

#### **3. TEMPLATE – Heavy Trucks – Routine PM**

- *a. PM-A (Frequent PM Every 3 Months)*
- *b. PM-B (Less Frequent PM Every 12 Months)*
- *c. PM-C (Infrequent PM Every 36 Months)*

In the example above, we assume there is a mix of vehicle types in the fleet. Therefore, three templates have been defined, each for a different *class* of asset. Each template contains three recurring tasks; each of which is based upon how frequently preventive maintenance activities are required.

Expanding on this example, we could create templates within each of the three classes based on manufacturer. This could be helpful if each manufacturer requires vastly different preventive maintenance requirements.

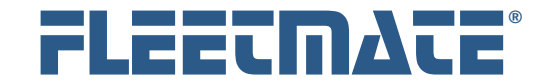

#### **CUSTOMER GUIDE: Task Templates**

# Adding a Task Template

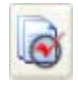

To add a Task Template, click the Setup Task Templates toolbar button, or use the Company Data | Setup Task Templates… menu option. The Setup Task Templates window will appear.

Existing Templates will appear in the upper pane of the Setup Task Templates window. The lower pane will list the recurring tasks that are owned by the Template that is selected in the upper pane. If you click on a different Template in the upper pane, you'll see the tasks change in the lower pane.

To add a new Task Template, right-click in the upper pane and choose Add New Task Template… from the popup menu. This will open a new Task Template window.

Each Template must be assigned a unique Template Number. You may want to assign a certain series of numbers for each type of template you create. Enter a number and press [Tab].

Enter a Template Type, or select a type from the droplist. The Template Type is used to categorize your templates. Many times it may be useful to use the Template Type to identify a broad class of asset. Some examples would be Cars/Light Trucks, Medium Duty Diesel, Heavy Duty Diesel, CNG Material Handling, Electric Material Handling, etc.

Enter a Description for this template. The Description field is usually used to further describe the types of recurring tasks that this template will contain. A description can be as simple as "Routine PM."

The Comments field can be used to make any special notations that may be useful to you. This is a free form, scrollable field that can accommodate up to 32000 characters.

Click the OK button to save your template definition, or click Cancel to discard your entries.

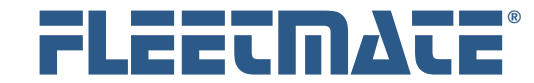

## **CUSTOMER GUIDE: Task Templates**

# Adding Recurring Tasks to a Template

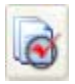

With the Setup Task Templates window open, recurring tasks will be listed in the lower pane for whichever template is selected in the upper pane. To add a recurring task to a template, first select the template in the

upper pane.

Right-click in the Tasks list area in the lower pane, and then choose Add Recurring Task… from the popup menu. A new Recurring Task record will appear.

On the Recurring Task window, select the Schedule By option you need: by Usage, by Time, or by Both. If you want a reminder gauge displayed on the main window, check the box labeled "Display a gauge face on the main window." Next, set the Miles/Hours interval or calendar time interval, or both if you selected that option. Note that for calendar time you can set the interval by Days or by Months.

The Completion Window droplist enables you to set the type of window that will automatically open when you ultimately complete the reminders that this task will create. For maintenance, repair, and/or inspection activities you will always use Work Order. For reminders relating to payments, insurance premiums, registration fees, etc., you will want to set the Completion Window to Payment/Expense.

Enter a Type value or select a type from the droplist. The type helps to categorize your recurring tasks. Enter a Description for this Task. Examples might be generic like "30000 Mile Routine Service", or more specific like "Lube Oil and Filter". This description will become the description of a Labor line on your Work Order when the related reminder is ultimately completed.

If you expect to pay a Fixed Price for this work, enter a dollar amount, and then enter the Vendor name if applicable. This feature is handy if you have contracted with a local firm to handle your routine maintenance activities. These fields are optional.

If you are using inventory parts kits, use the Parts Kit droplist to define the kit to use for this recurring task. When the resulting reminder is completed, the parts within the kit will be added to your work order. Defining a Parts Kit is optional.

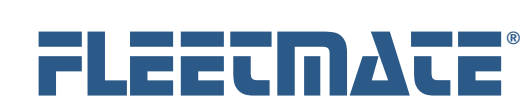

## **CUSTOMER GUIDE: Task Templates**

# Adding Recurring Tasks to a Template

If no prior maintenance data exists for this task, select whether you want to use the Current Meter/Date, Purchase Meter/Date, or Zero when this task creates the initial scheduled reminder.

The very first reminder that is created will remain locked at the appropriate odometer and/or date values until the initial reminder is completed. Afterwards, subsequent reminders will be based on existing maintenance activity from work orders in your database.

Click OK to save your Recurring Task, or click Cancel to discard your entries.

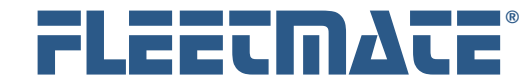

## **CUSTOMER GUIDE: Task Templates**

# What Happens After I Add a Recurring Task to a Template?

When you close the Setup Task Templates window after adding one or more recurring tasks, FLEETMATE will begin examining your current vehicle data to determine if any vehicles are assigned any of the templates you have created. If one or more vehicles have been assigned one or more templates, then the vehicle will inherit the appropriate recurring tasks.

Recall that once a recurring task is in place, it will begin its job of setting up any necessary reminders for you. All of this is performed automatically. Refer to the Customer Guide entitled Recurring Tasks for a further explanation of how this takes place.

If no templates are assigned to a vehicle, then no action occurs. A template must be assigned to a vehicle in order for any further action to take place.

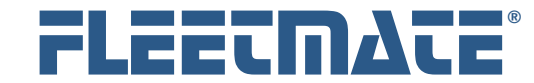

## **CUSTOMER GUIDE: Task Templates**

## Editing a Recurring Task on a Template

You may find that you want to change a Scheduled Reminder. If you manually entered the scheduled reminder, you can freely edit it to meet your needs. However, it is important to understand that reminders that are scheduled by Recurring Tasks are under the absolute control of the recurring task.

If you change a reminder that was scheduled by a recurring task, your changes will be discarded by the system, and the reminder will be rescheduled following the intervals you originally defined. Further, if you change a Recurring Task that is owned by a Template, your changes will be lost, since the Template owns these tasks.

If you want to change a recurring task that is in place via a template assignment, you need to edit the recurring task at the Template level. Then the assigned vehicles will inherit the changes.

To edit a recurring task on a template, select the template in question in the upper pane of the Setup Task Templates window, and then double-click on the recurring task you need to edit.

The Recurring Task window will appear. You may now make whatever changes are needed.

Click OK to save your changes, or click **Cancel** to discard your changes and to leave the record unchanged.

# **More Information** *i*

Initial Reminders that are *locked* are not altered when you change the related Recurring Task on a Template. In this case you will need to manually delete the related scheduled reminder, and allow FLEETMATE to reschedule it for you.

Reminders that are initially locked are easily identified with a  $\mathcal{Z}$  icon in the Scheduled Reminders tab on the Setup Vehicle Reminders window.

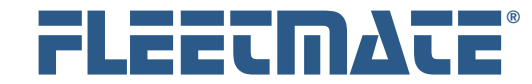

#### **CUSTOMER GUIDE: Task Templates**

## Deleting a Recurring Task from a Template

To delete a recurring task from a template, first select the Template in question in the upper pane of the Setup Task Templates window, and then right-click on the recurring task you need to delete and choose Delete Recurring Task from the popup menu.

If you have Delete Confirmation activated, the system will ask if you are sure you want to delete this record. Click either the Yes or No button. If you do not have Delete Confirmation activated, the record will be immediately deleted from your database.

When you close the Setup Task Templates window, FLEETMATE will begin reviewing the impact of your changes. If the deletion will affect one or more vehicle reminder schedules, the system will ask if you want to update your reminders that are currently scheduled. Under normal circumstances you will always want to answer Yes to this prompt. This will ensure that your reminder schedules mirror your template definitions.

#### **More Information** *i*

When you delete a Recurring Task from a Template, the Recurring Task is also removed from each vehicle's reminder schedule that has been assigned the Template. A related Scheduled Reminder is also removed, provided that maintenance history exists for the Recurring Task activity. However, initial reminders that are *locked* are not deleted when you delete the related Recurring Task from a Template. In this case you will need to manually delete the related scheduled reminder.

Scheduled Reminders that are initially locked are easily identified with a  $\Xi$  icon in the Scheduled Reminders tab on the Setup Vehicle Reminders window.

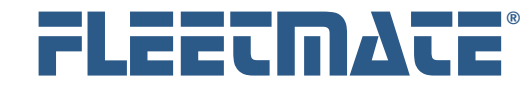

## **CUSTOMER GUIDE: Task Templates**

# Applying a Template to an Asset

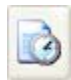

Once you have defined your templates, you will need to *assign* the template(s) to your vehicle(s)/asset(s). To do this, open the Setup Vehicle Reminders window. This window lists your fleet vehicles in the

upper pane of the window.

| <b>al</b> Setup Vehicle Reminders |                                                   |      |                     |       |                                                                                              |                                                                                       |                    |          |                     |           |
|-----------------------------------|---------------------------------------------------|------|---------------------|-------|----------------------------------------------------------------------------------------------|---------------------------------------------------------------------------------------|--------------------|----------|---------------------|-----------|
| Veh No   Year                     |                                                   | Make | E.350               | Model | Type/Style                                                                                   | <b>VIN</b>                                                                            | Tag No             | Operator | Location            | Departmer |
| $111-1$                           | 2012                                              | FORD | Apply Task Template |       | Pickup                                                                                       |                                                                                       | 1234567890 J765827 | E00005   | Headquarte Delivery |           |
|                                   |                                                   |      |                     |       | <b>El Select Task Template</b>                                                               |                                                                                       |                    |          | ×                   |           |
|                                   |                                                   |      |                     |       | Temp Nol Template Name<br>1000 Light Trucks/Vans                                             | Template Description<br>Routine PM                                                    |                    |          |                     |           |
| $\circ$                           | <b>Scheduled Reminders</b><br>Miles Duel<br>50000 |      | Recurrin<br>Hrs Du  |       | 2000 Automobile<br>60 Lift Truck - Electric Class I<br>100 Inspection<br>5000 A-B-C Schedule | Routine PM<br>Class I - Environment Class I<br>90 Day Safety Inspection<br>Routine PM |                    |          |                     |           |
| ה                                 | ⊙ Pending                                         |      | Complete            | ה     | Show All                                                                                     |                                                                                       |                    | OK       | Cancel              | Close     |

Applying a Task Template

To assign a template to an asset, right-click on the asset and choose the "Apply Task Template…" menu option. Select the template to apply to the selected vehicle. Click OK to apply the template, or click Cancel.

Once you click OK, the vehicle will inherit the recurring tasks from the template that you applied, and the related reminders will be scheduled.

Multi-select functionality is offered. This means that you can select more than one vehicle when you apply the template. The template will then be applied to all selected vehicles in one step.

If you do not see a template listed when you right click a vehicle, that means that the template has already been applied to the vehicle

FLEETMATE is a registered trademark of SCB Consulting, LLC.

Microsoft, Windows and Excel are trademarks or registered trademarks of Microsoft Corporation. All other product names found in this document are trademarks or registered trademarks of their respective holders.